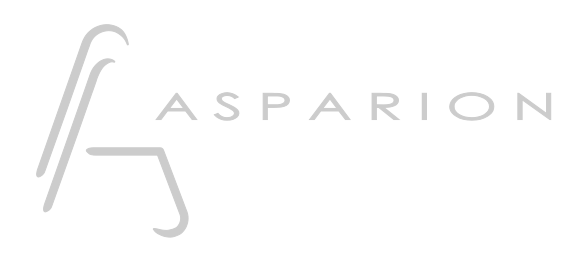

# Premiere Pro

# D400

D400T D400F

# Premiere Pro

This guide shows you how to set up the D400 in Premiere Pro. All pictures provided were taken with Premiere Pro CC 2014 but it is also applicable to most other Premiere Pro versions.

All files mentioned in this guide can be found on the USB drive, in the Asparion Configurator installation folder or on our website.

If you are having trouble with anything in this guide, please contact us via our website [www.asparion.de/contact](http://www.asparion.de/contact) and we'll immediately help you.

#### Step 1:

- Select the Premiere Pro preset How to select a preset is described in the main manual.

#### Step 2:

- Open Premiere Pro  $\overline{a}$
- Click on Edit->Preferences->Control Surface...  $\blacksquare$

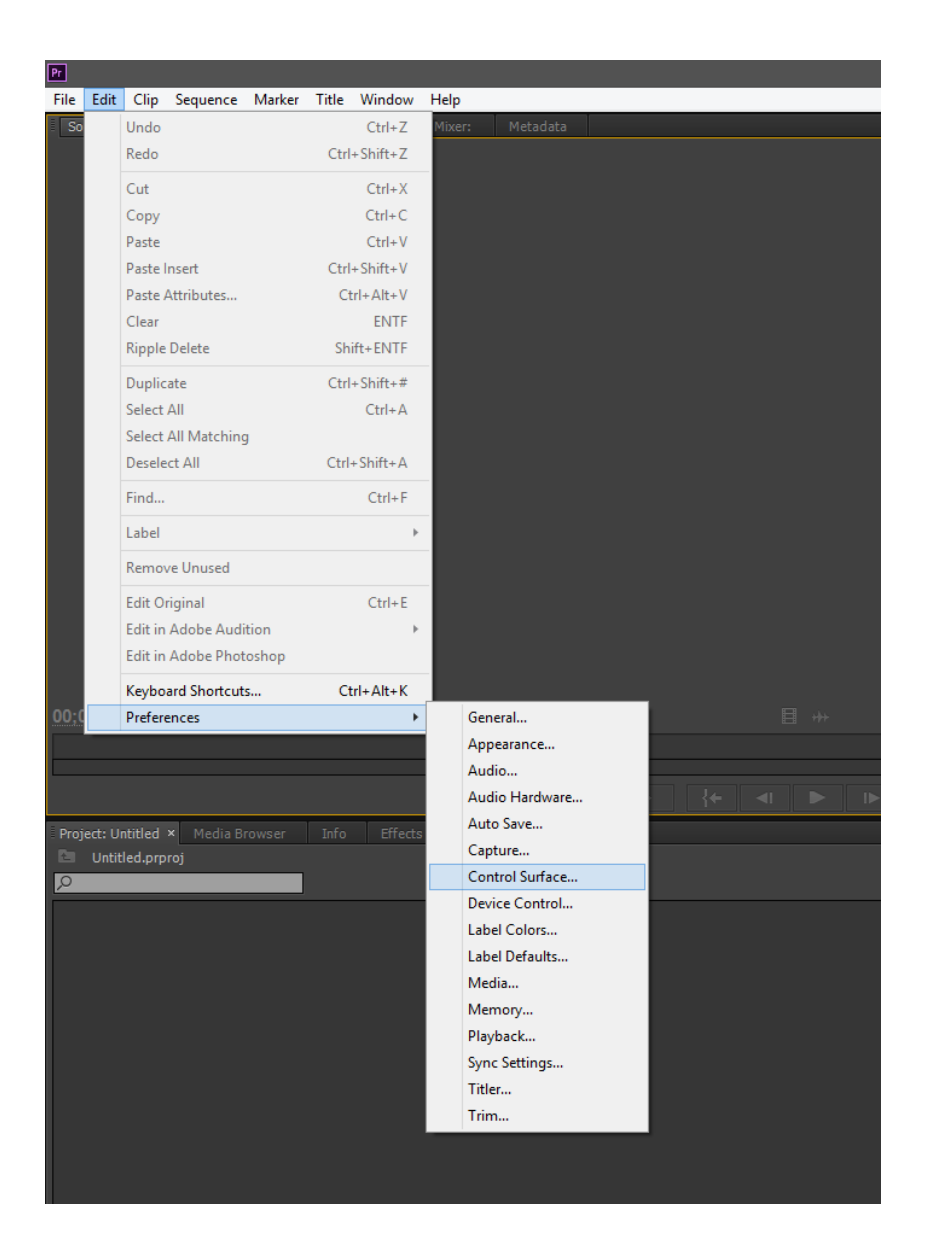

## Step 3:

- Press Add and select Mackie
- Press Settings and Add and select Mackie Control and D400

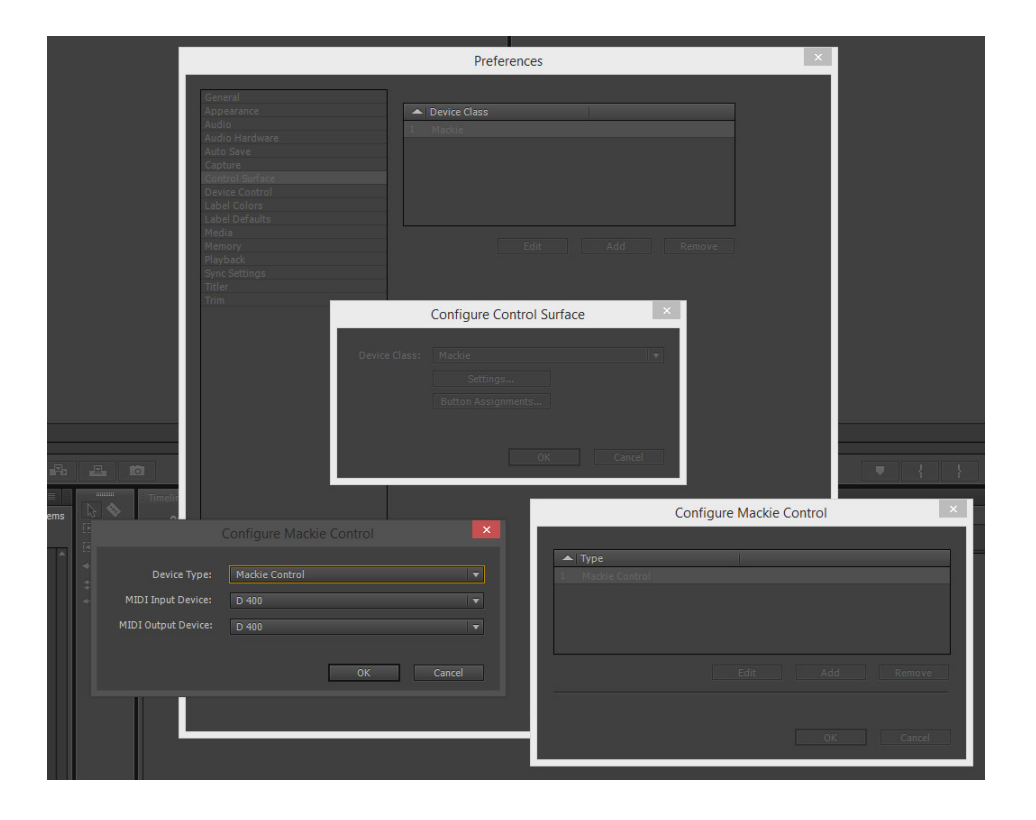

## Step 4: (optional)

- In the Button Assignments window you can select what your buttons should do

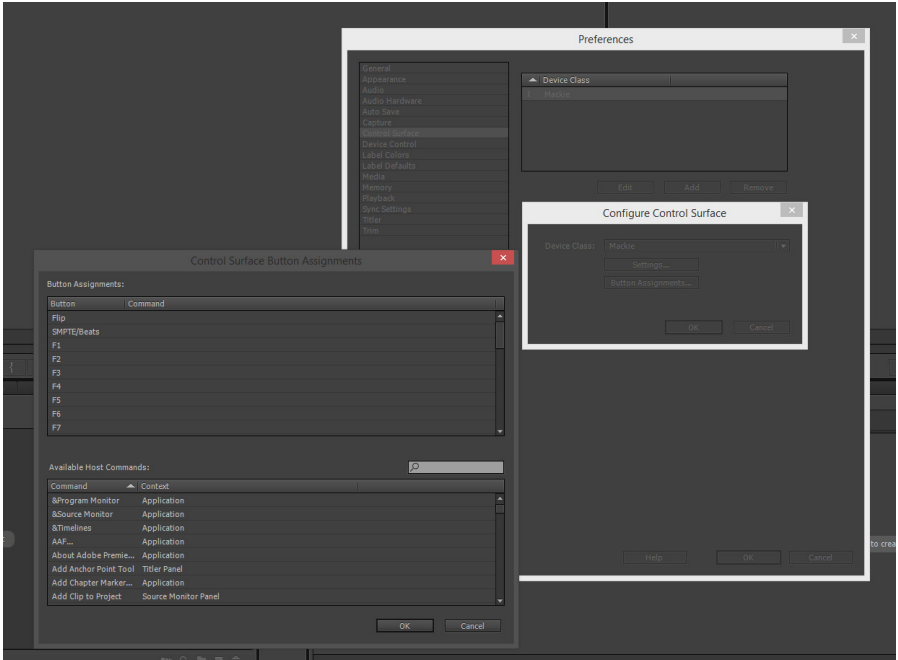

- In the factory preset these are the corresponding keys:

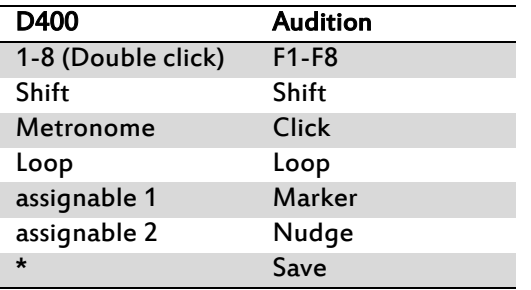

en

## Step 5: (optional)

- If you want to connect more than one extension, you should redo step 2 and 3 but select D400 (2) as MIDI Input and as MIDI Output and Mackie Control XT

If there is only one D400 showing up, you need to enable the extensions first. How you can do that is described in the main manual.

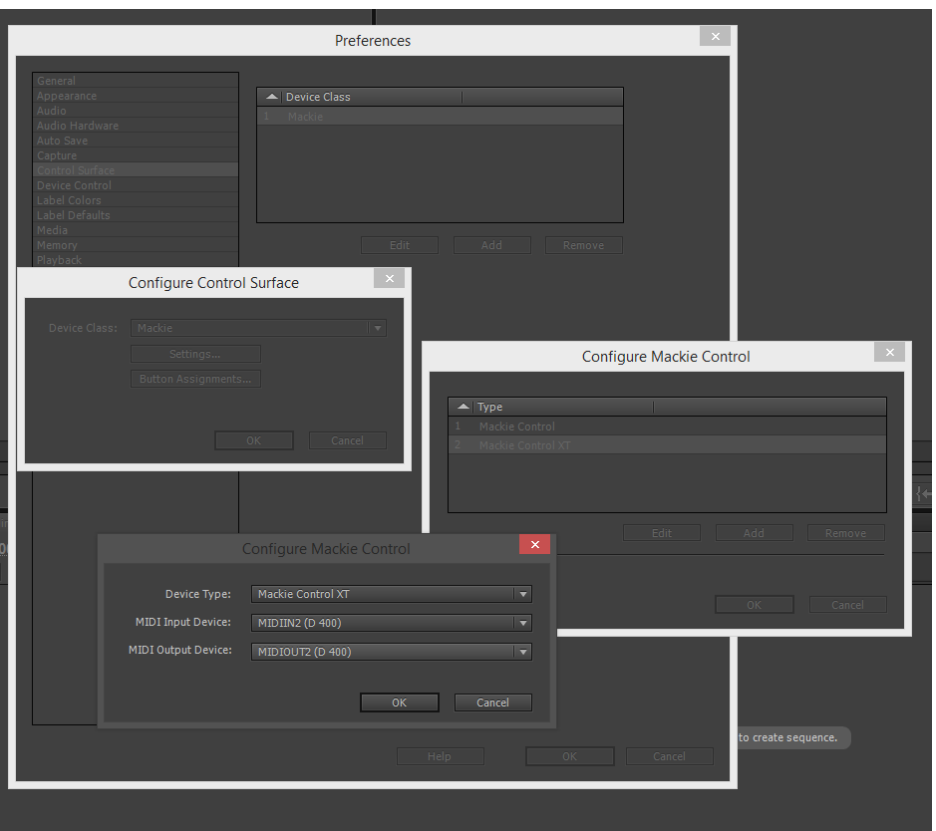

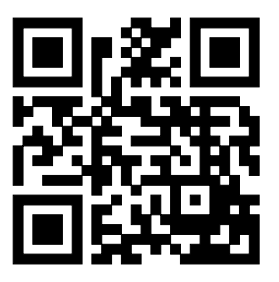

For more information visit www.asparion.de